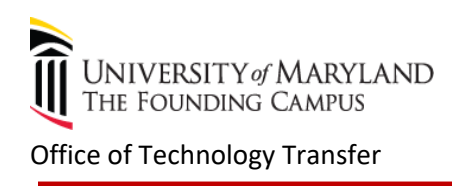

 $\sim$ 

# **Instructions for submitting an online disclosure**

- 1‐ The following link will bring you to myUM portal https://myumbmaryland.edu
- 2‐ Login to the portal, using your employee ID and password. If you do not have one, please contact help deskvia email at [help@umaryland.edu.](mailto:help@umaryland.edu)

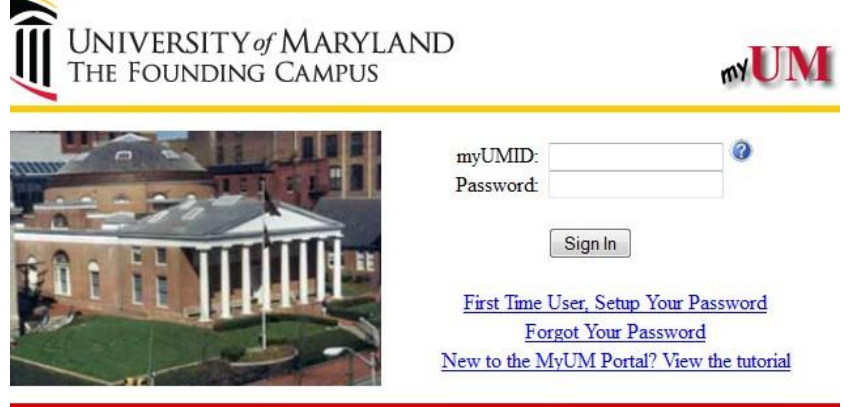

3- Once you are in myUM portal page, click on **UMBiz** which is located on the Administrative Systems.

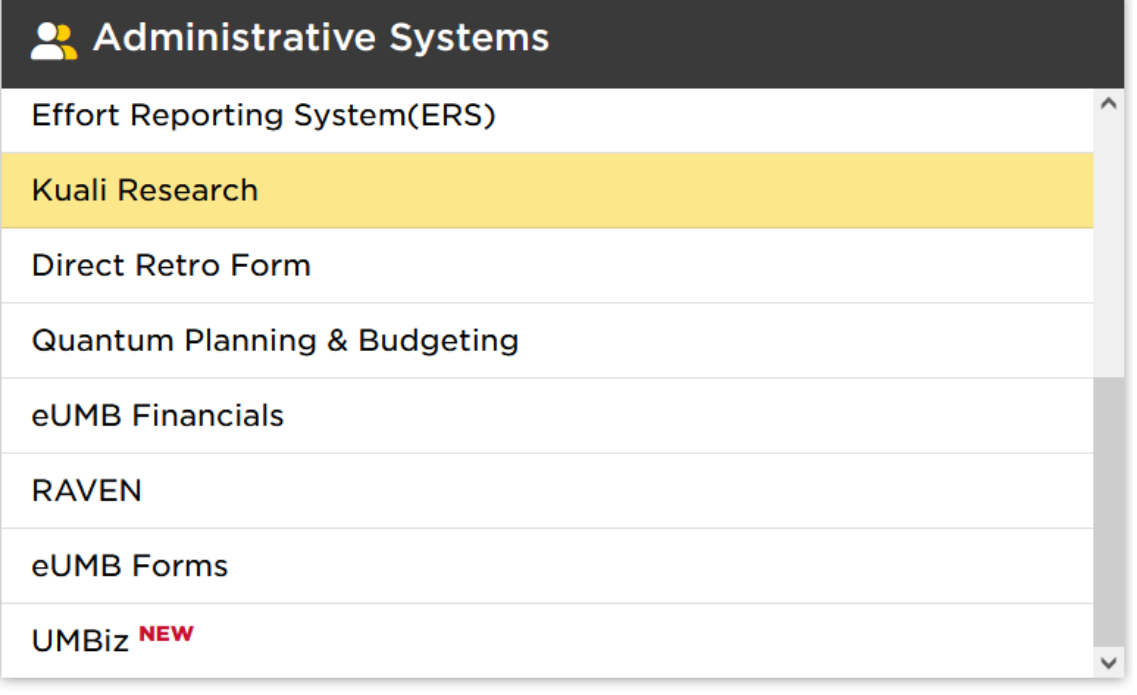

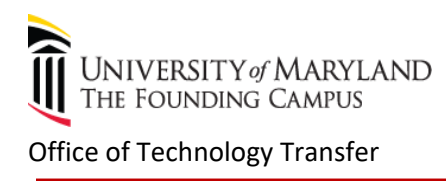

4‐ myUM Authentication's window below will pop‐up, please enter myUM ID and password. This is to confirm your identity against our system.

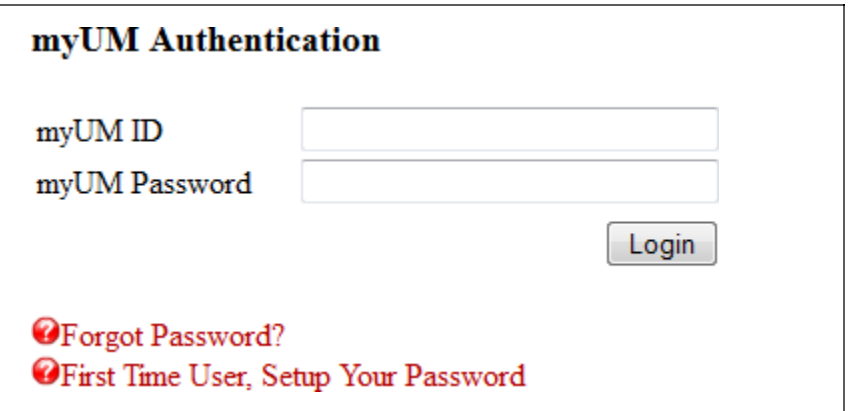

5‐ To file an Invention disclosure, click on Invention Disclosure Form on the right side of screen.

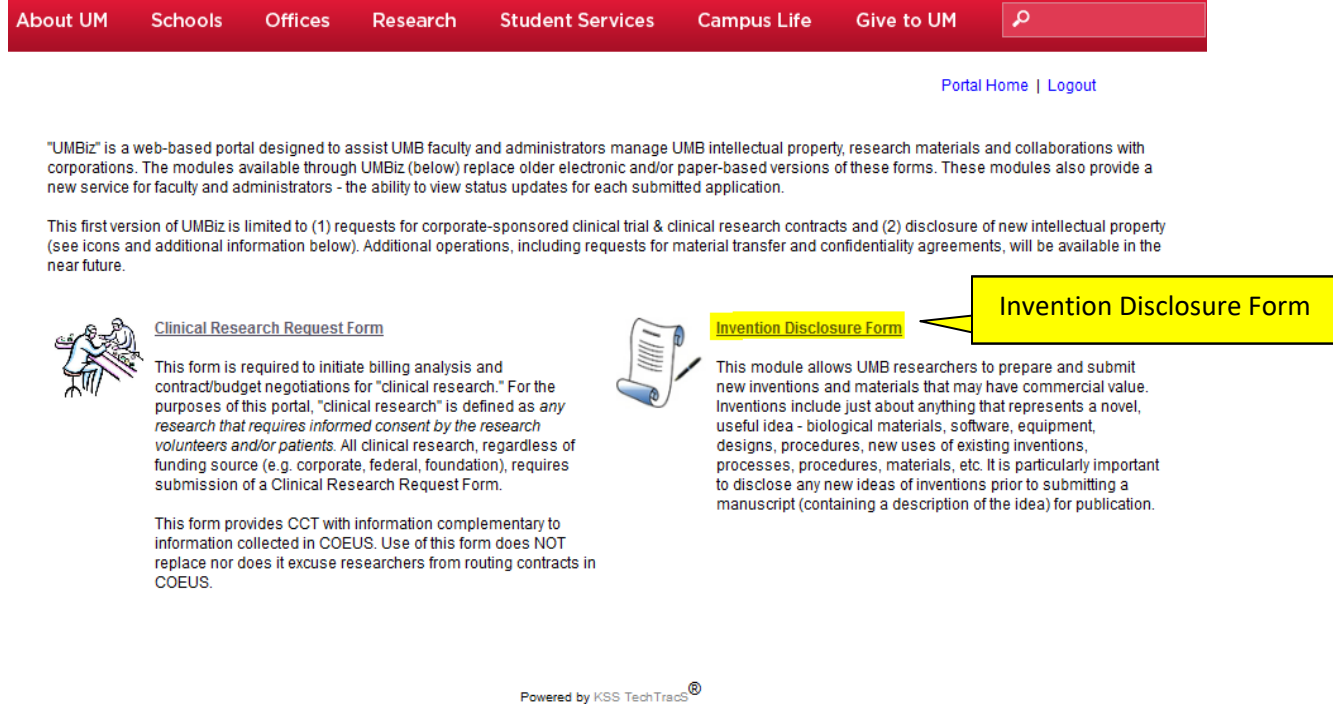

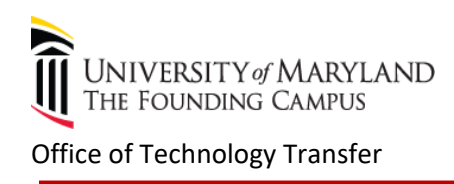

#### **Navigating Invention Disclosure Form**

Click on the Add New Disclosure button and select the appropriate disclosure form. There are three forms of disclosure – Intellectual Property (Invention Report), Copyright and Tangible Research Property Disclosure.

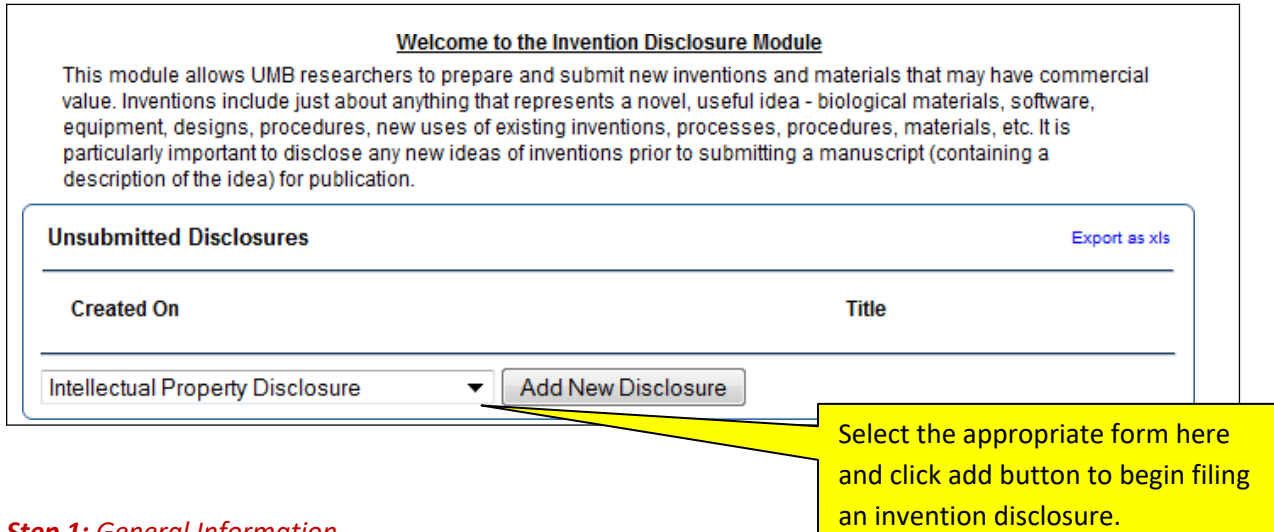

#### *Step 1: General Information*

Once you select to add a New Disclosure, you will be asked to provide general information which is related to your invention.

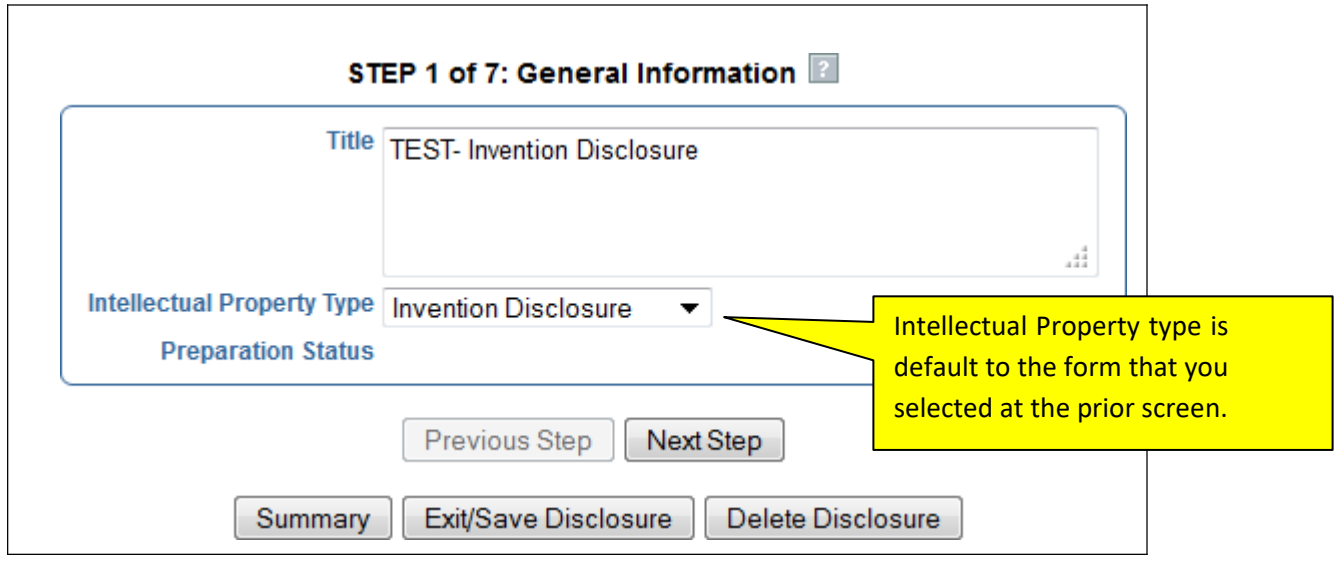

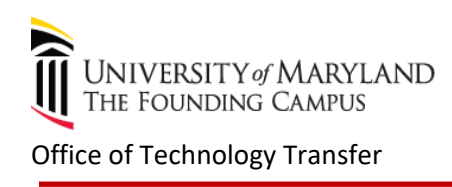

#### *Step 2: Innovator Information*

Enter the information of the inventors and other contributors. When adding a new inventor, you will be prompted to first search to see if the person exists in the database.

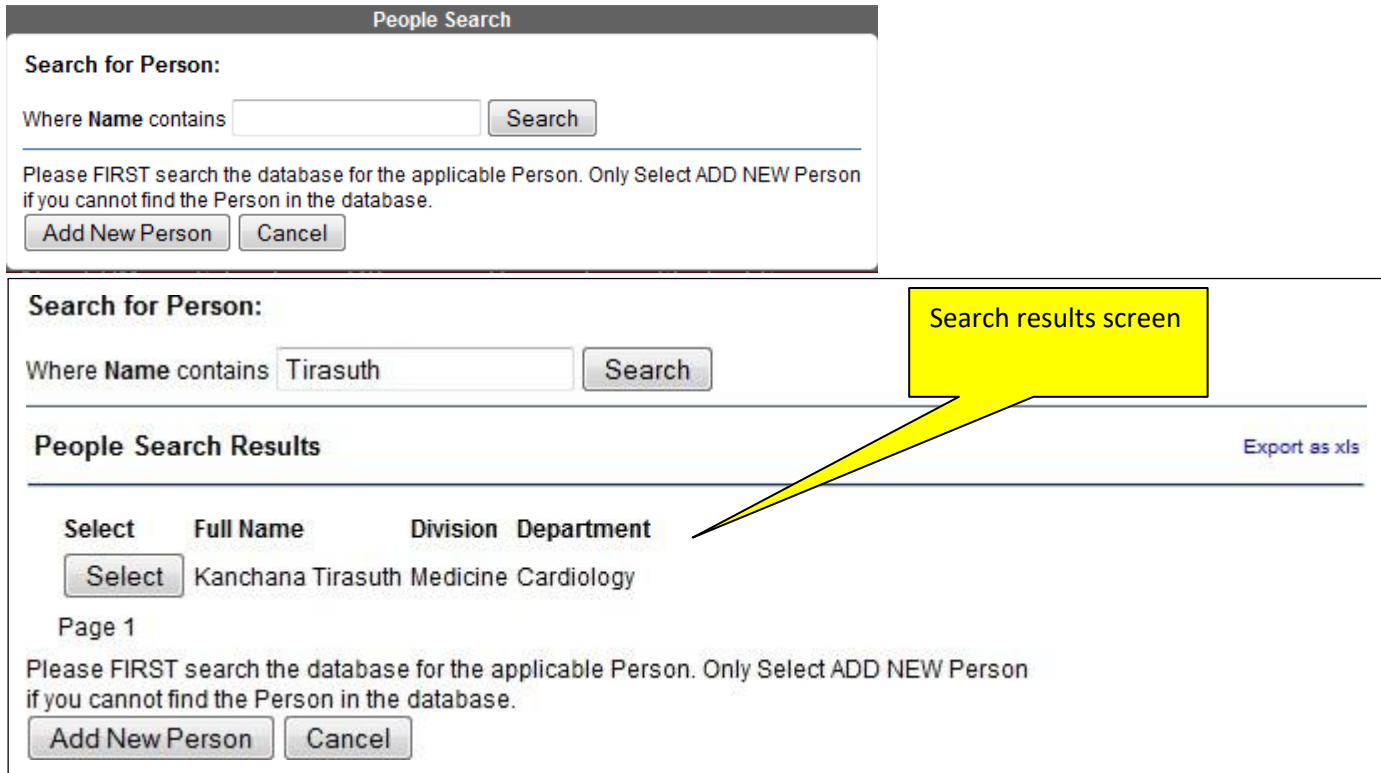

You will be prompted to complete a few entries i.e. lead innovator check box, VA appointment, your home address and verify your UMB department if applicable.

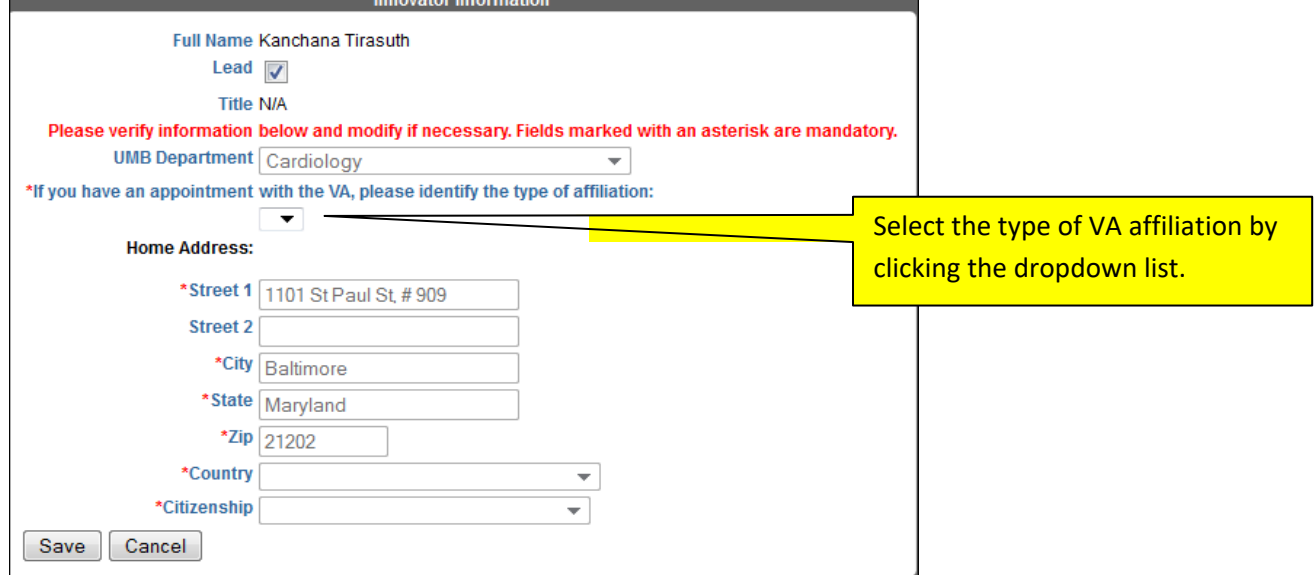

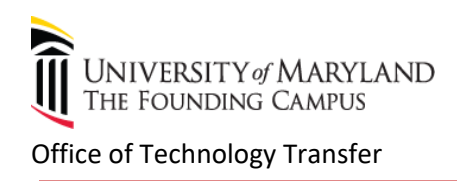

If the person is not in the database, you can add the inventor by clicking "Add a new person"

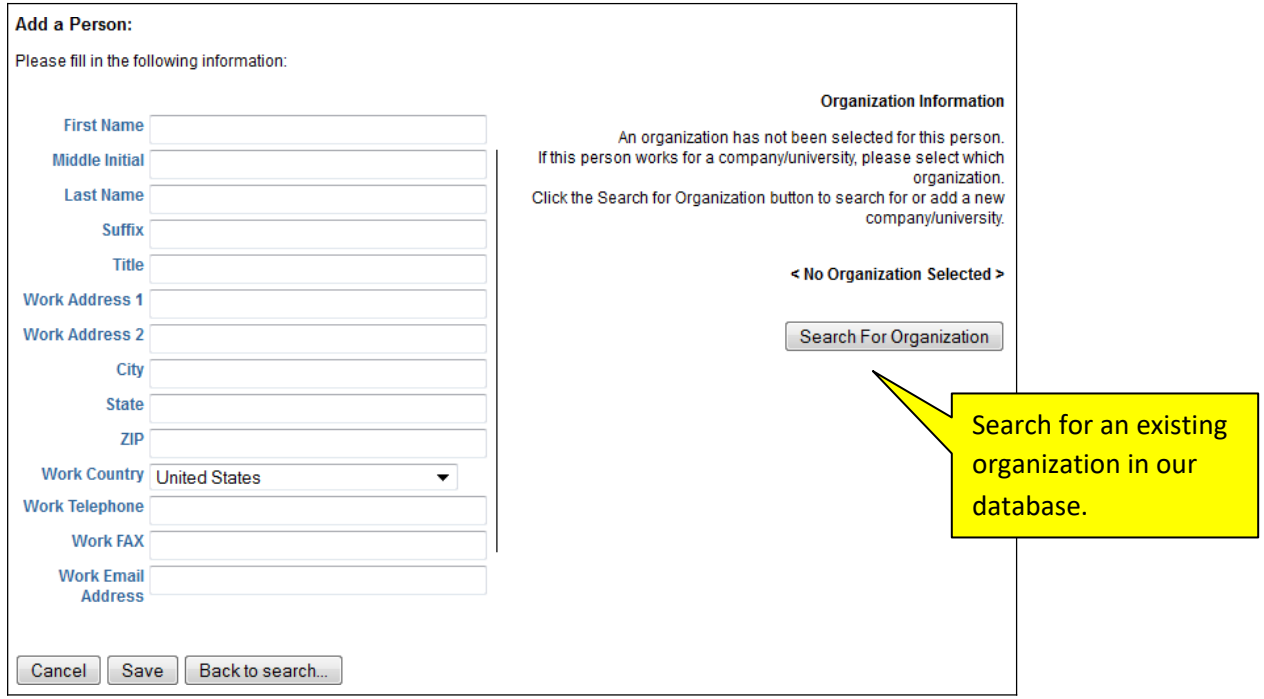

## *Step 3: Abstract Information*

Describe your technology invention which is not more than 250 words.

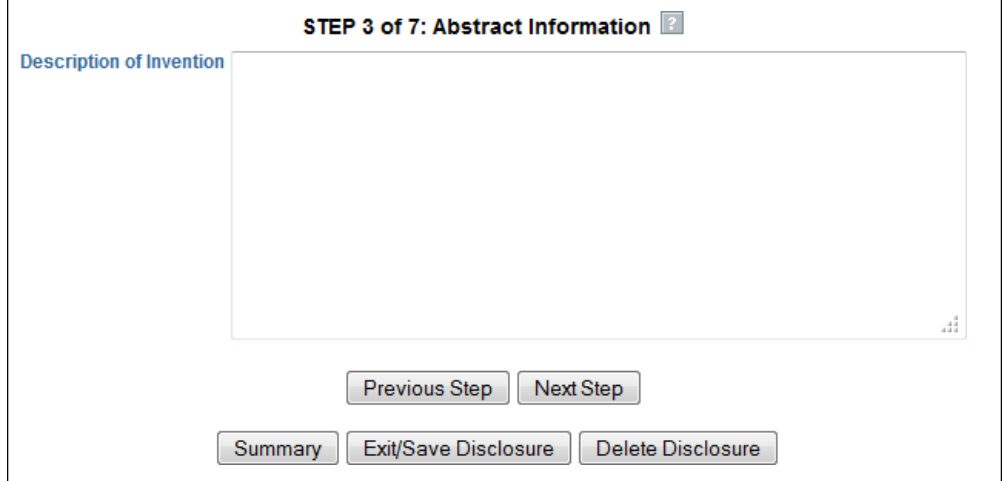

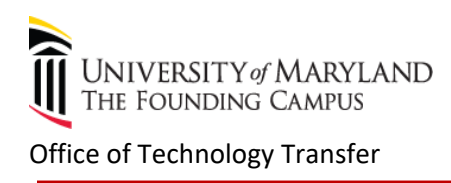

### *Step 4: Additional Invention Data*

You will be walked through a series of questions. Questions in each step are mandatory. If some are not applicable to you, please enter N/A. The online disclosure allows you to save, edit, attach additional electronic documents and print PDF.

#### *Step 5: Keywords*

Please provide a few of keywords that are related to your technology (no more than 5 keywords).

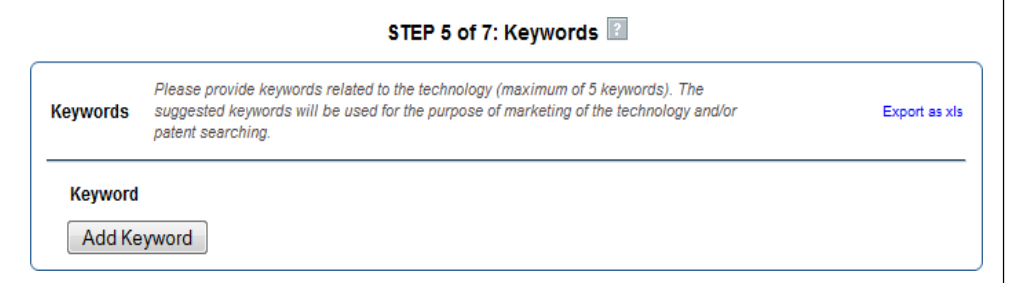

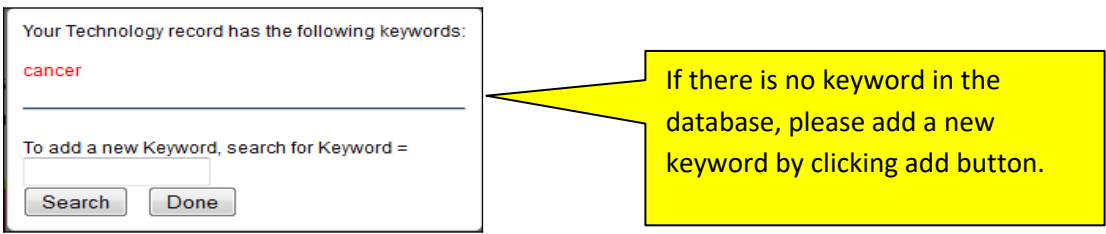

#### *Step 6: Attachments*

You are allowed to upload files any format up to 50 MG in size.

#### STEP 6 of 7: Attachments

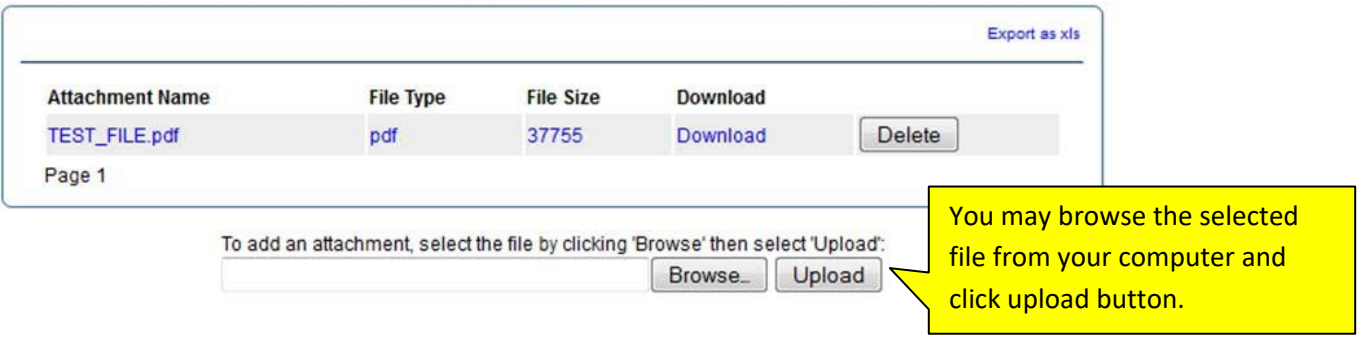

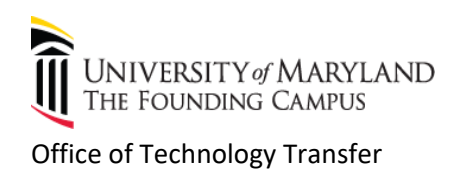

#### *Step 7: Summary and Printing PDF*

This step provides a summary of all provided information. If mandatory information is missing, a descriptive message in red will appear in the particular section of the Summary page. This same summary can be accessed at any point using the "Summary" button at bottom of the page.

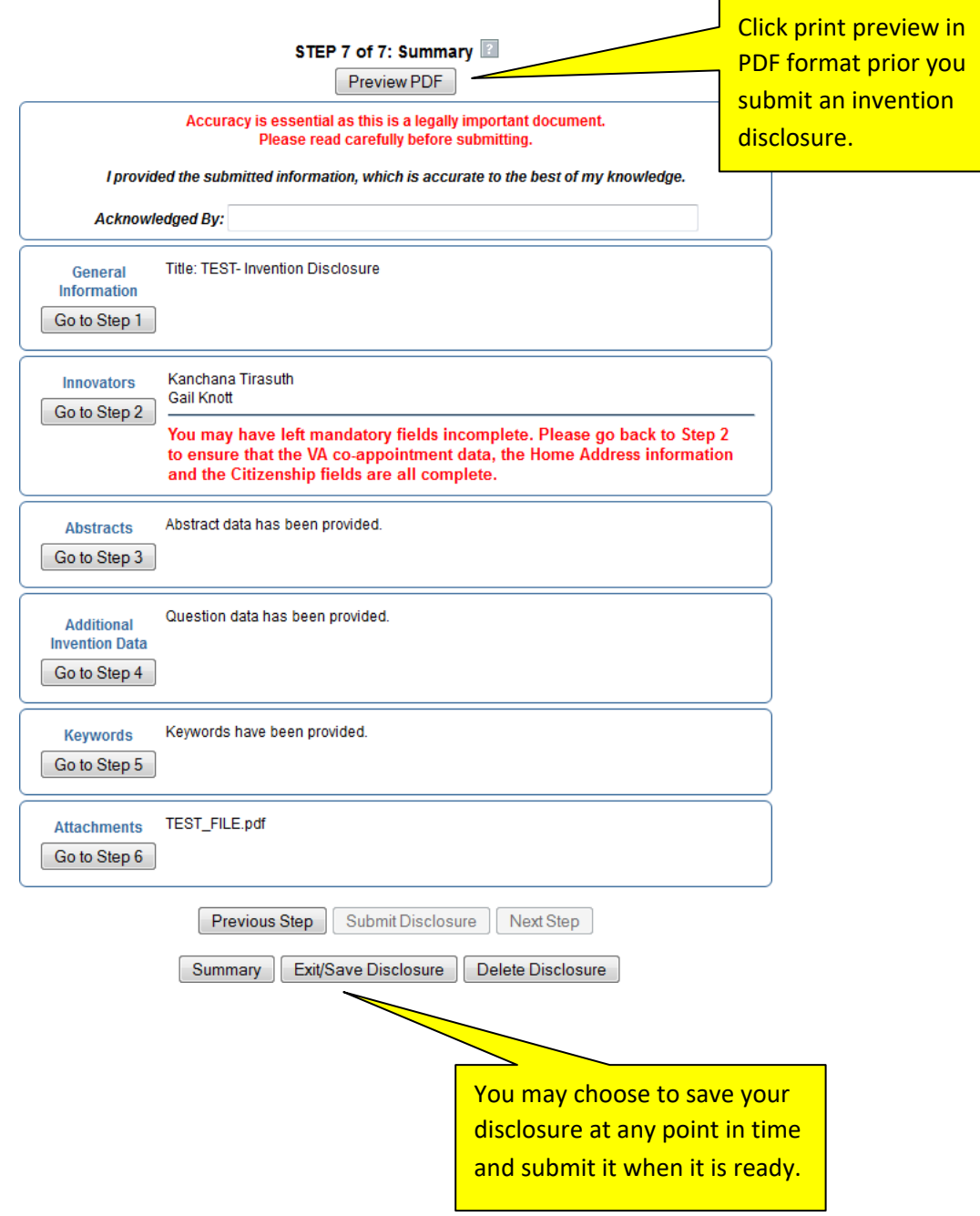

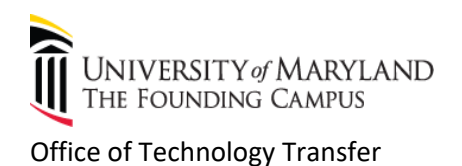

Once you submit a disclosure, you can use Submitted Disclosure to monitor the status of your disclosure.

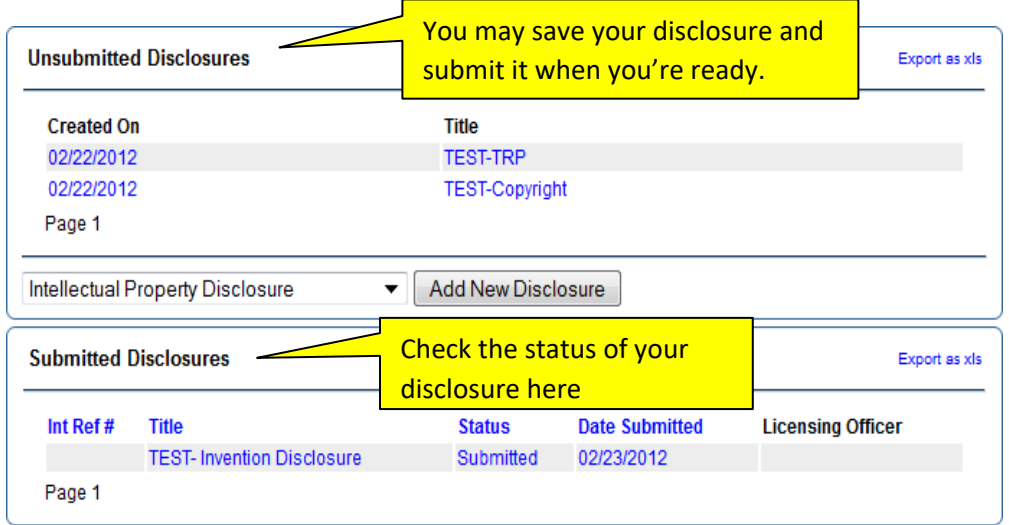

You may also monitor the status of your patent application that was filed by our office.

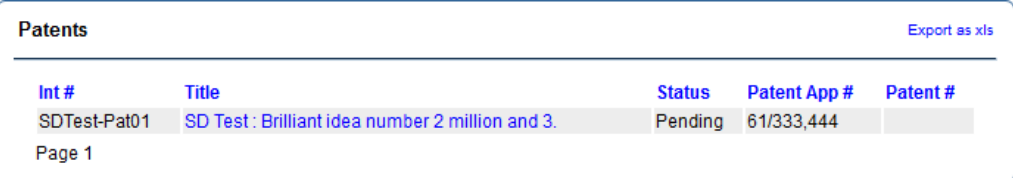

6‐ Office of Technology Transfer requires signatures from all inventors, once you have submitted your form electronically. Please print and have all inventors sign; date and mail or email a copy to:

Gail Knott, Technology Transfer Specialist Office of Technology Transfer, ORD 620 W.Lexington St. 4<sup>th</sup> fl. Baltimore, MD 21201 email: [gknot001@umaryland.edu](mailto:gknot001@umaryland.edu) phone: 410‐706‐2380

7‐ Once we receive your disclosure, our staff will assign an internal reference number/docket number.

#### **HELP & SUPPORT:**

‐The online invention disclosure module is optimized for Firefox.

‐Technical issue regarding an online disclosure form, contact: Kanchana Tirasuth via email at [ktira001@umaryland.edu](mailto:ktira001@umaryland.edu) or phone at 410‐706‐1873

**\*This Web Invention Disclosure Module is powered by KSS TechTracs**